Szanowni Państwo

Dyrektor Poradni Psychologiczno Pedagogicznej w Dąbrowie Górniczej informuje, iż jest możliwość składania pism, wniosków, podań kierowanych do poradni drogą elektroniczną za pośrednictwem platformy ePUAP.

Aby ułatwić Państwu załatwienie spraw urzędowych tą drogą przygotowano krótką instrukcję. Jednocześnie informujemy, że aby złożyć pismo do tutejszej Poradni drogą elektroniczną, konieczne jest posiadanie profilu zaufanego.

Jeśli nie posiadają Państwo konta w platformie ePUAP na stronie [https://epuap.gov.pl/wps/portal,](https://epuap.gov.pl/wps/portal) znajduje się przewodnik jak założyć konto, utworzyć i potwierdzić profil zaufany.

1. Aby złożyć pismo do poradni drogą elektroniczną należy udać się na stronę [https://epuap.gov.pl/wps/portal,](https://epuap.gov.pl/wps/portal) gdzie po zalogowaniu wybieramy z menu katalog spraw.

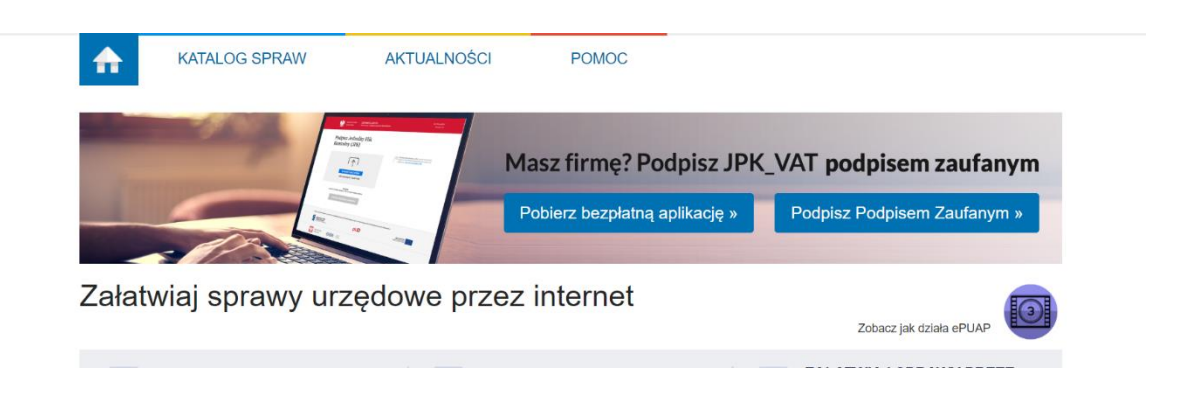

2. Następnie w widocznym poniżej polu wyszukujemy urząd, który nas interesuje. Szukany urząd można wpisać z nazwy np. Poradnia Psychologiczno – Pedagogiczna w Dąbrowie Górniczej. Można tez wpisać kod pocztowy miejscowości – wtedy jest możliwość wyświetlenia wszystkich placówek i organizacji w danej miejscowości umożliwiających załatwiania spraw drogą elektroniczną. Jednak najprościej można wysłać pismo odszukując kafelek **Sprawy ogólne.**  Następnie wybrać link **Pismo do urzędu**

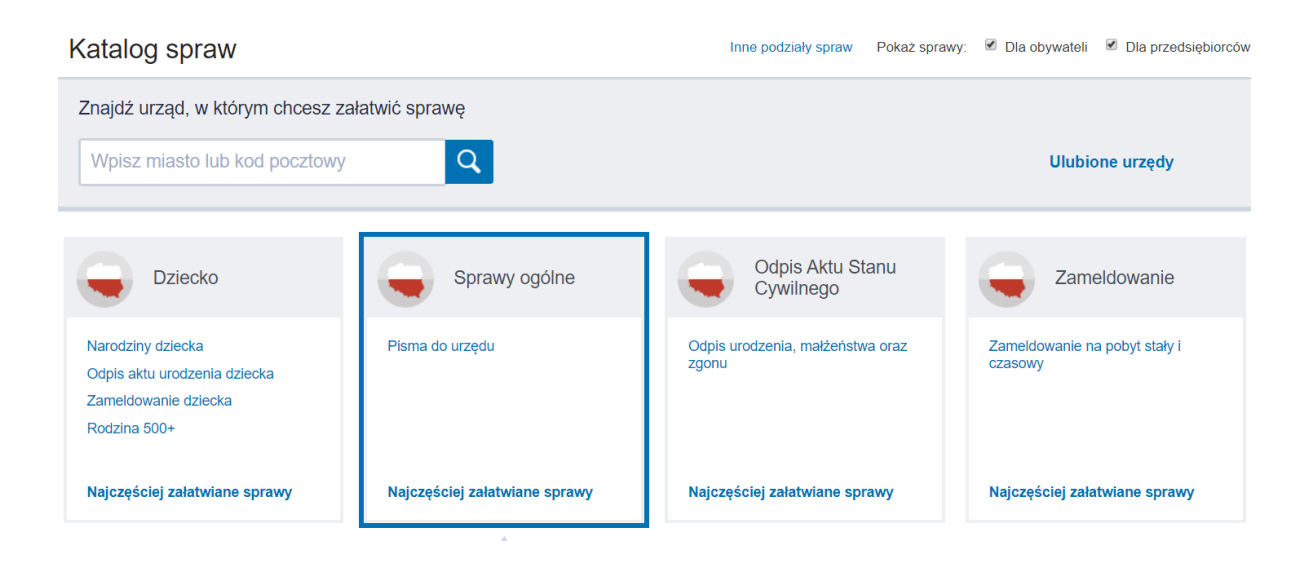

3. Po wybraniu powyższej opcji pojawią się dodatkowe możliwości. Jeśli chcemy zwrócić się do Poradni z wnioskiem o udostępnienie informacji publicznej – wybieramy po odszukaniu taką opcję w przeciwnym wypadku wybieramy **Pismo ogólne do podmiotu publicznego**.

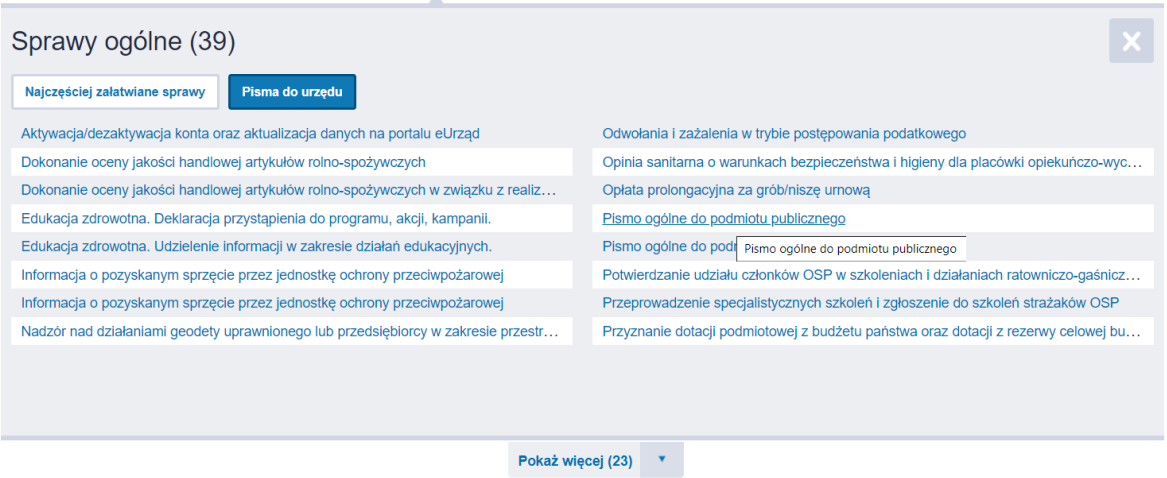

4. Po wybraniu rodzaju sprawy pojawi się formularz, klikamy na **załatw sprawę.** 

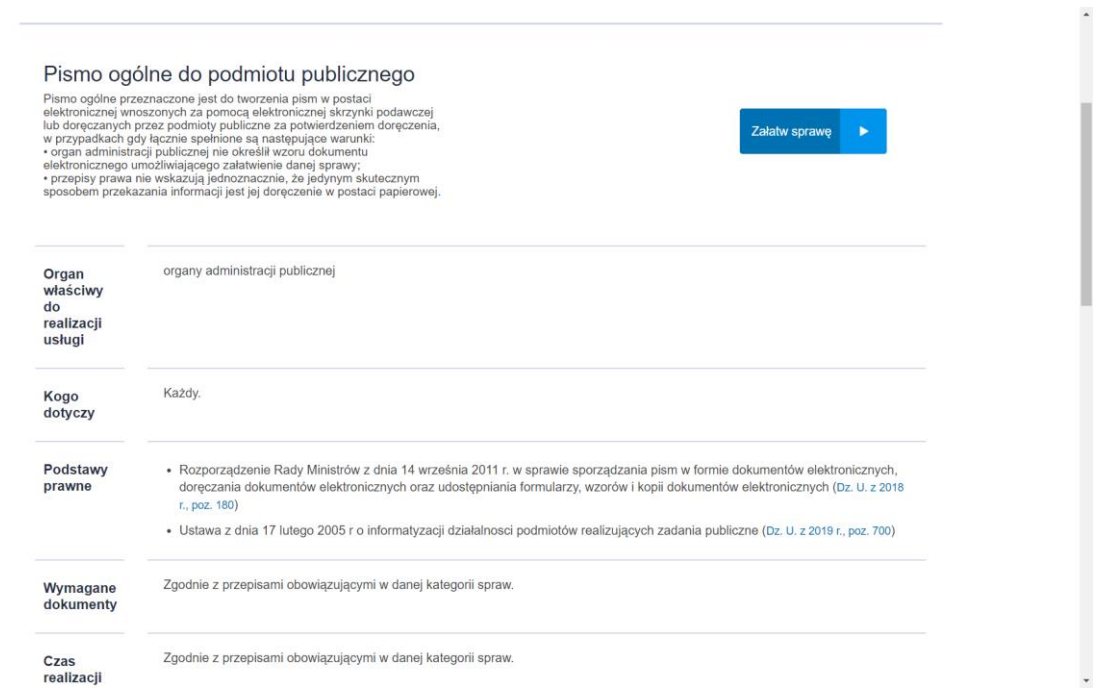

5. Otworzy się już gotowy formularz pisma gdzie z list rozwijanych mamy możliwość wybrania rodzaju sprawy ogólnej jaką chcemy załatwić, pole tekstowe dające możliwość wpisania treści korespondencji, a oprócz tego możliwość dodania załączników. Jednak w pierwszej kolejności musimy wybrać urząd do którego będzie kierowane pismo. Następnie rodzaj oraz tytuł pisma.

# Pismo ogólne do podmiotu publicznego

Wybierz urząd lub instytucję, do której składasz pismo \*

Poradnia Psychologiczno - Pedagogiczna w Dąbrowie Górniczej

PORADNIA PSYCHOLOGICZNO - PEDAGOGICZNA W DABROWIE **GÓRNICZEJ** (41-300 DABROWA GÓRNICZA, WOJ. ŚLĄSKIE)

## Rodzaj pisma

Wybierz rodzaj pisma, nadaj mu tytuł i opisz swoją sprawę

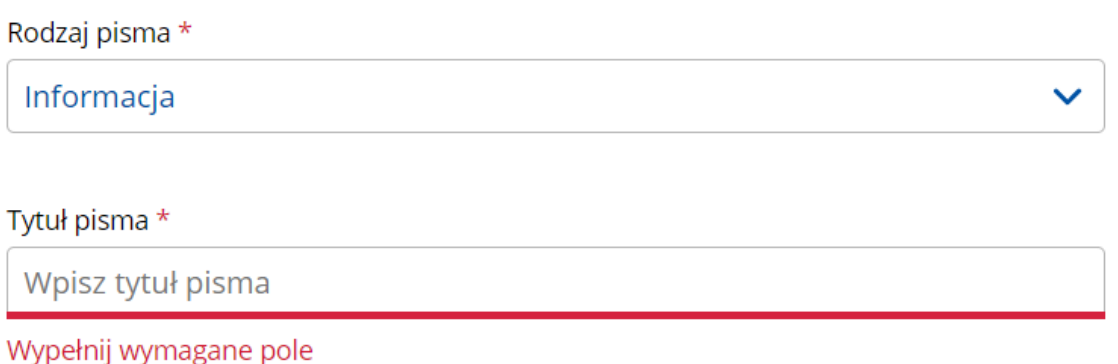

6. Po wybraniu tych opcji. Możemy opisać naszą sprawę i dodać ewentualnie załączniki. Tak jak to zostało przedstawione na poniższych zrzutach ekranowych.

Wybierz urząd lub instytucję, do której składasz pismo \*

PORADNIA PSYCHOLOGICZNO - PEDAGOGICZNA W DĄBROWIE GÓRNICZEJ

## Rodzaj pisma

Wybierz rodzaj pisma, nadaj mu tytuł i opisz swoją sprawę

Rodzaj pisma \*

Informacja

Tytuł pisma \*

Prośba o informacje

Treść pisma \*

Wiadomość testowa

## Załączniki

Możesz dołączyć do pisma załączniki

#### Dodaj załącznik

Dodaj plik z dysku

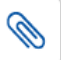

#### Opis załącznika

Opisz załącznik

#### + Dodaj kolejny załącznik

#### **Dane kontaktowe**

Sprawdź poprawność swoich danych

(i) Wpisz swój adres e-mail i numer telefonu, aby umożliwić urzędnikowi kontakt w sprawie pisma. Może to przyspieszyć załatwienie sprawy.

7. Gdy opiszemy całą sprawę pozostaje jeszcze zweryfikować nasze dane kontaktowe tak jak to zostało przedstawione poniżej ( dane autora instrukcji zostały zaciemnione) i gdy będziemy już pewni że zgłoszenie jest kompletne możemy wysłać pismo klikając dalej

## **Dane kontaktowe**

#### Sprawdź poprawność swoich danych

(i) Wpisz swój adres e-mail i numer telefonu, aby umożliwić urzędnikowi kontakt w sprawie pisma. Może to przyspieszyć załatwienie sprawy.

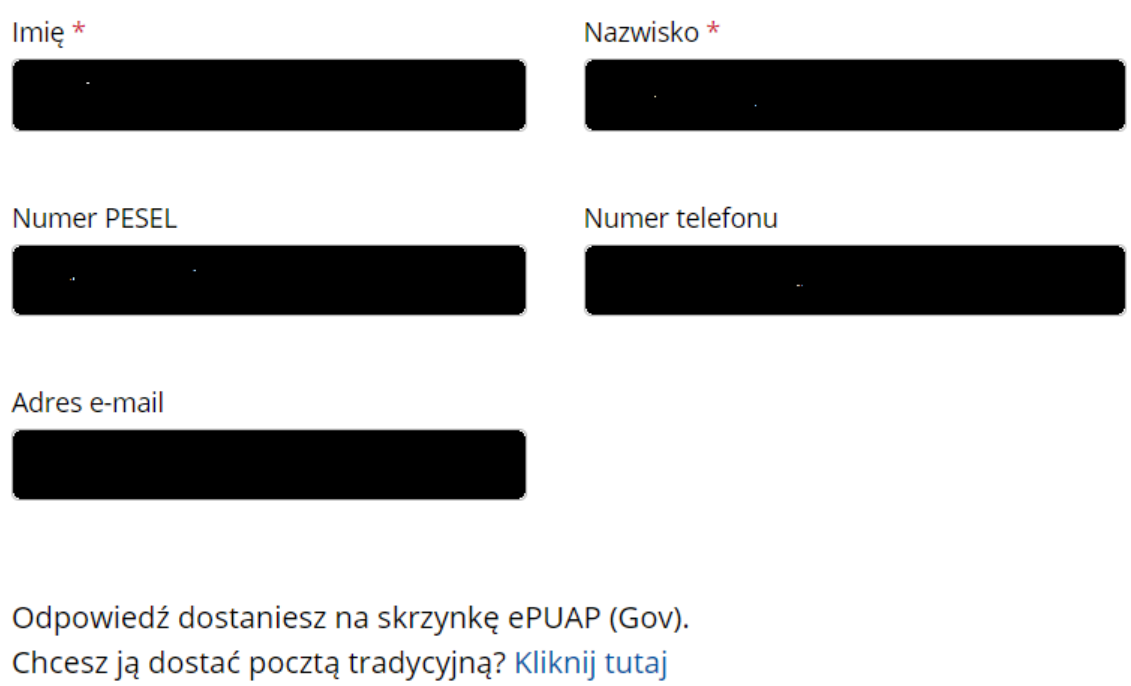

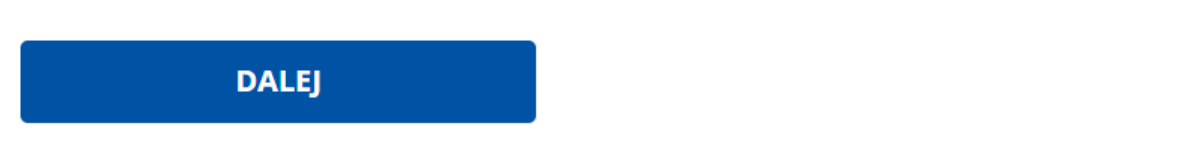

8. Pojawi się nam podgląd naszego pisma w formie takiej jak to zobaczy pracownik placówki po otwarciu wiadomości w swojej skrzynce elektronicznej

#### **Dane adresata**

PORADNIA PSYCHOLOGICZNO - PEDAGOGICZNA W DĄBROWIE GÓRNICZEJ (41-300 DĄBROWA GÓRNICZA, WOJ. ŚLĄSKIE)

**Dane nadawcy** 

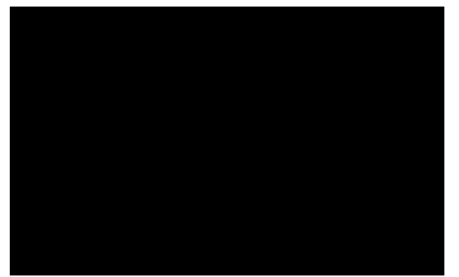

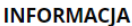

Prośba o informacje

Wiadomość testowa

Dokument nie zawiera podpisu

**Podpis elektroniczny** 

Wiadomość testowa Dokument nie zawiera podpisu **Podpis elektroniczny** (i) Uwaga! Jeżeli chcesz podpisać pismo, system przeniesie cię na pz.gov.pl. Tam podpiszesz pismo. ← Wróć do edycji danych

**WYŚLIJ BEZ PODPISU** PRZEJDŹ DO PODPISU

9. Po weryfikacji naszego pisma przechodzimy do podpisu - w tym celu klikamy na przycisk. Pojawi się formularz z danymi naszego profilu zaufanego.

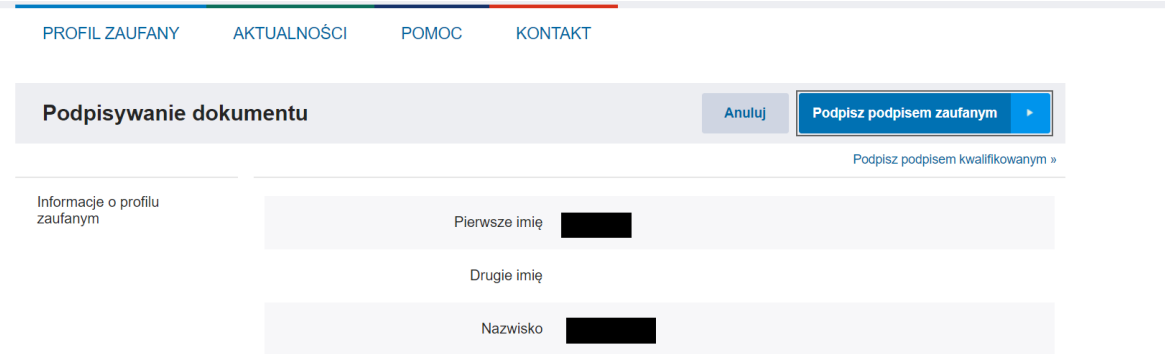

10. Po kliknięciu na przycisk Podpisz profilem zaufanym, pojawi się okno w którym wpisujemy kod otrzymany SMS'em i wybieramy przycisk Potwierdź.

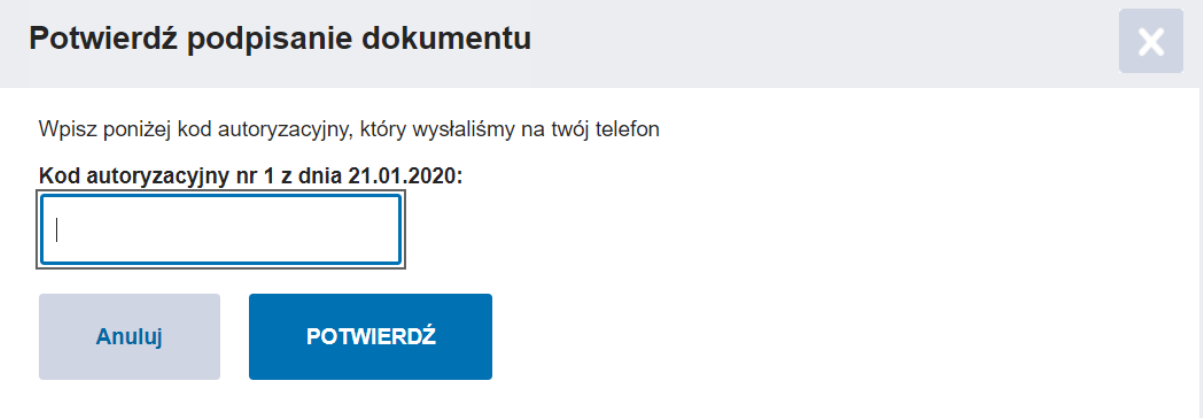

11. Po podpisaniu dokumentu pojawi się poniższa informacja, a dodatkowo na nasz adres poczty elektronicznej, który podaliśmy w systemie zostanie przysłane potwierdzenie wysłania przez nas pisma.

**Dig** gov.pl

Serwis Rzeczypospolitej Polskiej

### Mój Gov

命 > Mój Gov > Pismo ogólne do podmiotu publicznego

## Dziękujemy. Twoje pismo ogólne zostało wysłane

Twoje pismo ogólne zostało wysłane do PORADNIA PSYCHOLOGICZNO -PEDAGOGICZNA W DĄBROWIE GÓRNICZEJ

Potwierdzenie wysłania pisma otrzymasz na swoją skrzynkę. Znajdziesz go w folderze wysłane.

Ustaw powiadomienia e-mailowe o nowych wiadomościach na skrzynce. Pokaż, jak to zrobić ∨